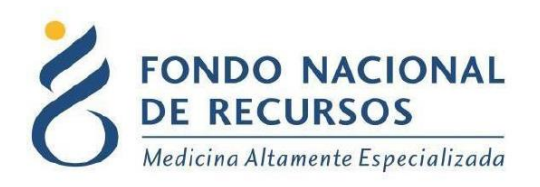

# Identificación de Paciente Ingreso Externo de RHA.

UNIDAD INFORMÁTICA

Diciembre 2022

**Copyright 2012 © Fondo Nacional de Recursos** - Se permite la distribución y la copia literal de este artículo en su totalidad por cualquier medio, sin paga de derechos, siempre y cuando se conserve la nota de copyright y esta nota de permiso.

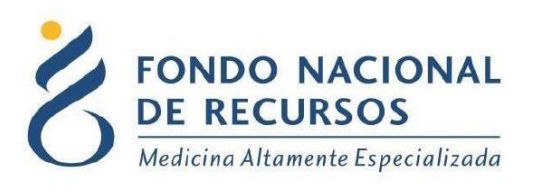

## <span id="page-1-0"></span>Índice de contenido

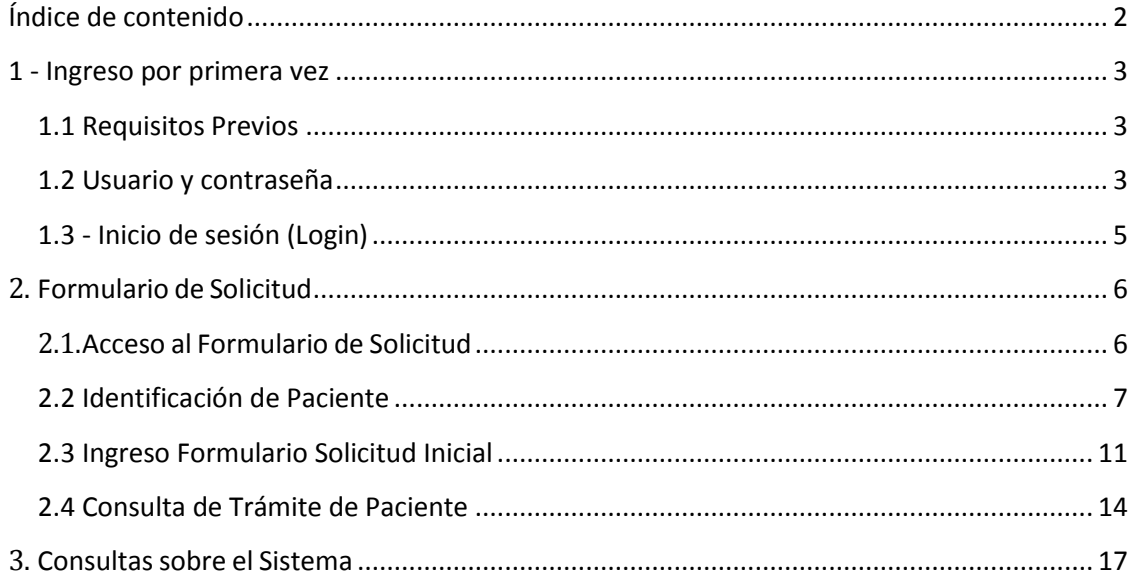

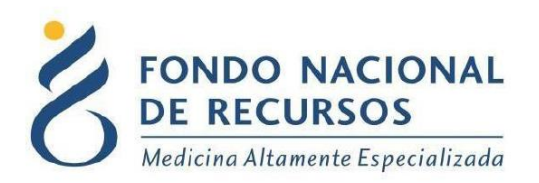

## <span id="page-2-0"></span>**1 - Ingreso por primera vez**

## <span id="page-2-1"></span>**1.1 Requisitos Previos**

Para poder trabajar en el nuevo Sistema de Gestión del FNR deberá tener instalado alguno de los siguientes navegadores: Mozilla Firefox, Chrome, Opera o Safari.

Verifique si tiene instalado alguno de los navegadores mencionados, en caso contrario solicíteselo al departamento de informática de su institución. Puede descargarlos gratuitamente.

#### <span id="page-2-2"></span>**1.2 Usuario y contraseña**

Si usted aún no cuenta con usuario para acceder al sistema del FNR, deberá solicitar al Administrador de su Institución la creación del mismo, con los siguientes permisos para poder ingresar a la aplicación:

Rol:

REPASIS\_operador\_soclicitud

Si ya posee un usuario, pero no cuenta con los permisos necesarios, deberá solicitarle al Administrador que le agregue los permisos antes mencionados.

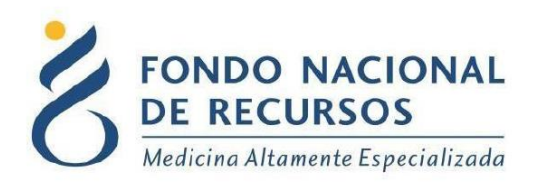

Una vez que su usuario quede creado, recibirá un mail automático desde un destinatario: "no\_responder@fnr.gub.uy", en cuyo asunto dice: "Creación Usuario FNR". En el mismo, se comunicó la denominación que le han dado al usuario y la contraseña que le asignó el sistema.

Para ingresar al Portal debe ir a la web del FNR: www.fnr.gub.uy. Allí debe hacer clic el botón: Acceso al Portal.

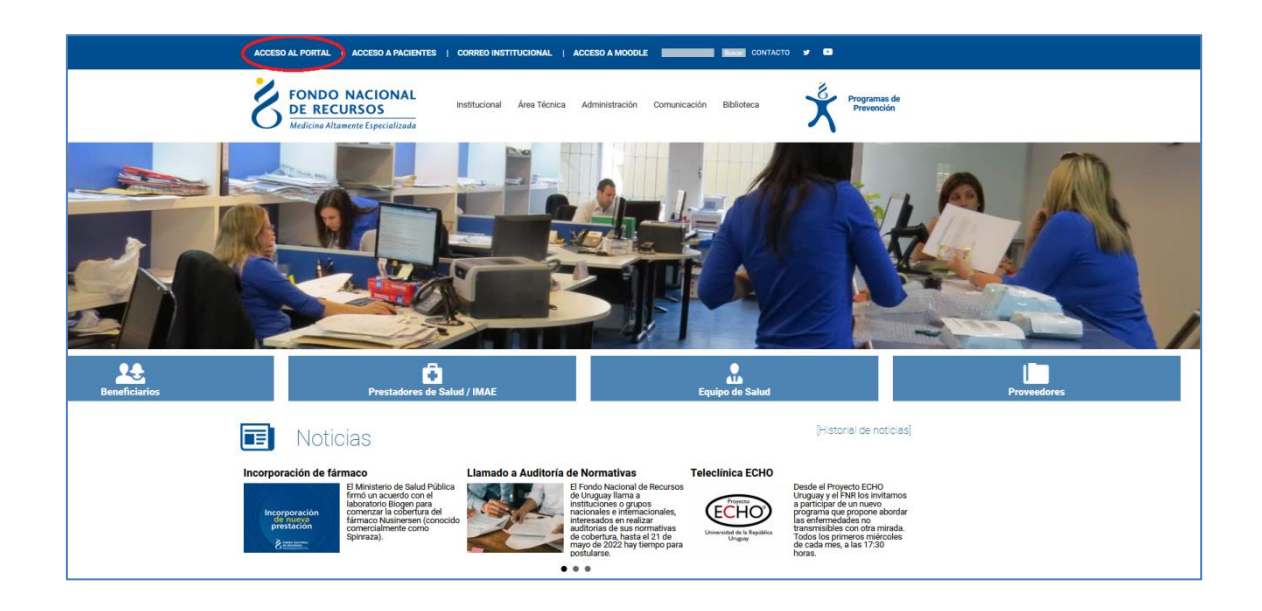

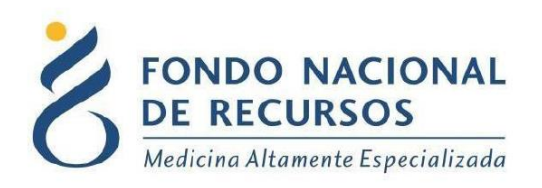

## <span id="page-4-0"></span>**1.3 - Inicio de sesión (Login)**

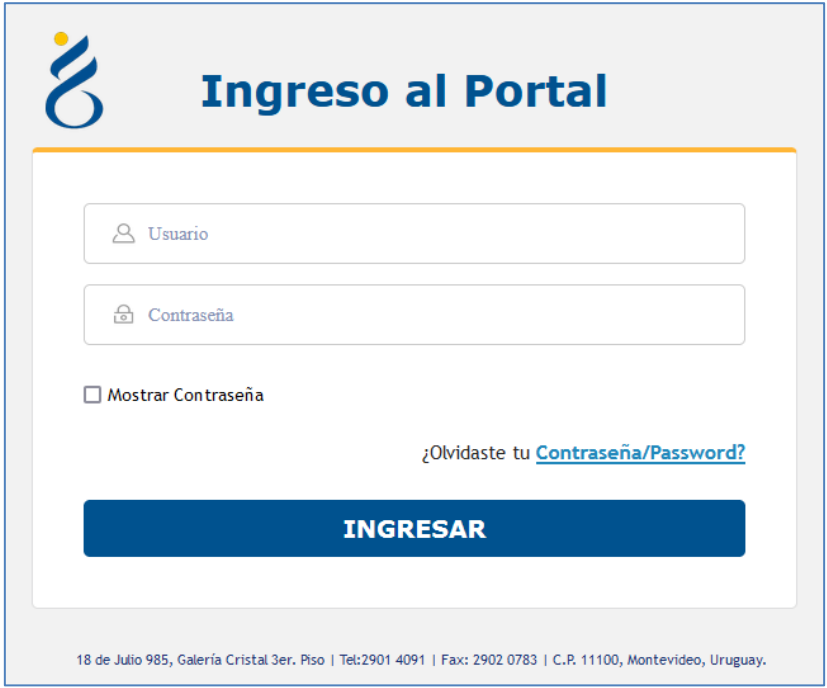

En esta pantalla Ud. debe ingresar su nombre de usuario y su contraseña (los que se le enviaron por e-mail). La primera vez que ingrese, le solicitará cambio de contraseña, esto se debe a un tema de seguridad. Luego de realizar el cambio, está en condiciones de comenzar a trabajar en el sistema.

En caso de olvido de contraseña, deberá solicitar una nueva desde **"¿Olvidaste tu Contraseña/Password?",** en esta misma pantalla. Se le pedirá ingresar nombre de usuario y dirección de correo asociada. Haga clic en "Enviar".

Le llegará una mail con un botón: "Resetear Contraseña". Haga clic en él. Esto lo conducirá a una nueva página, donde deberá ingresar una nueva contraseña y confirmarla.

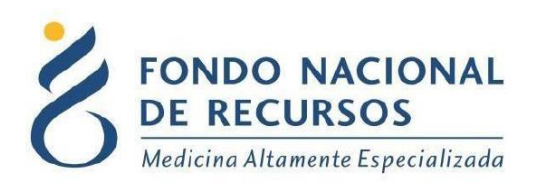

## <span id="page-5-0"></span>**2. Formulario de Solicitud**

#### <span id="page-5-1"></span>**2.1. Acceso al Formulario de Solicitud**

Una vez que ingrese al Portal, deberá hacer clic en la opción Trámites, Tareas Pendientes

Como se muestra en la siguiente imagen:

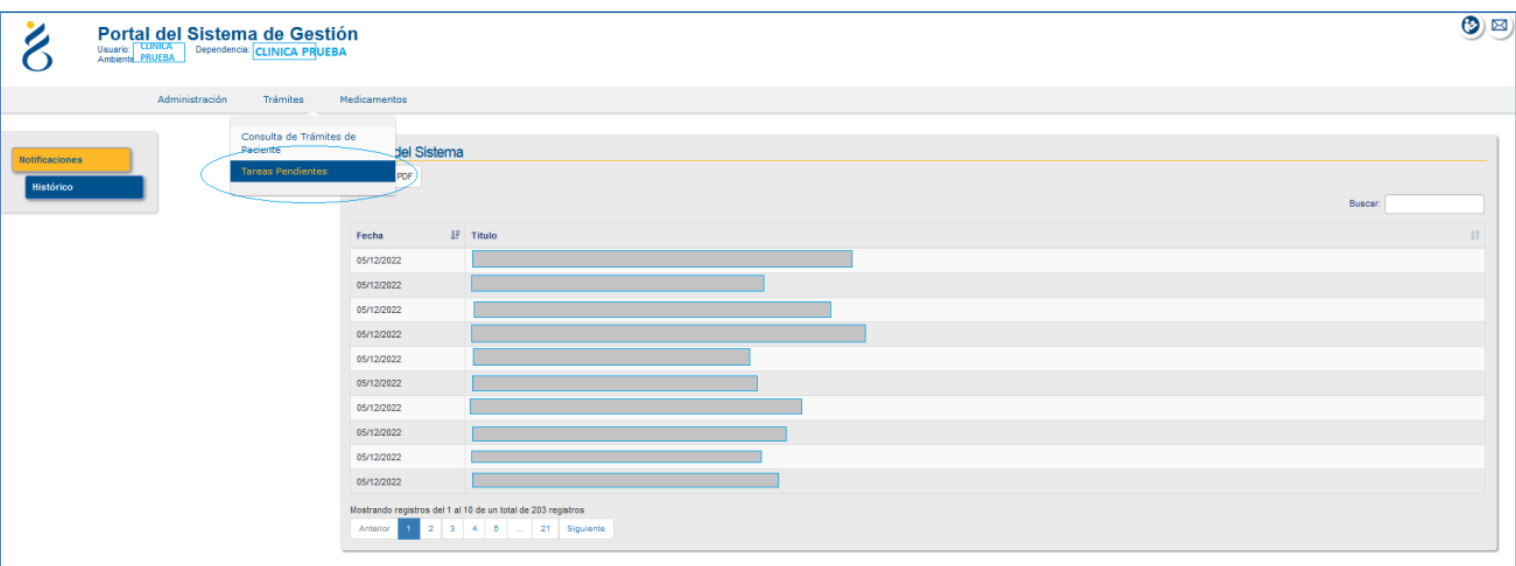

En dicha pantalla además, podrá visualizar los *Avisos del Sistema*, serán las notificaciones que reciba de cada paciente.

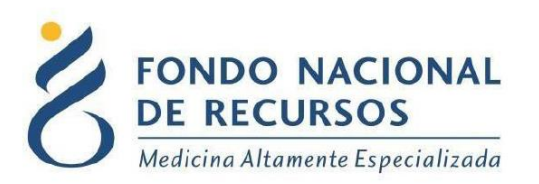

Al hacer clic en Iniciar Trámite, se comenzará completando con los datos de identificación del paciente.

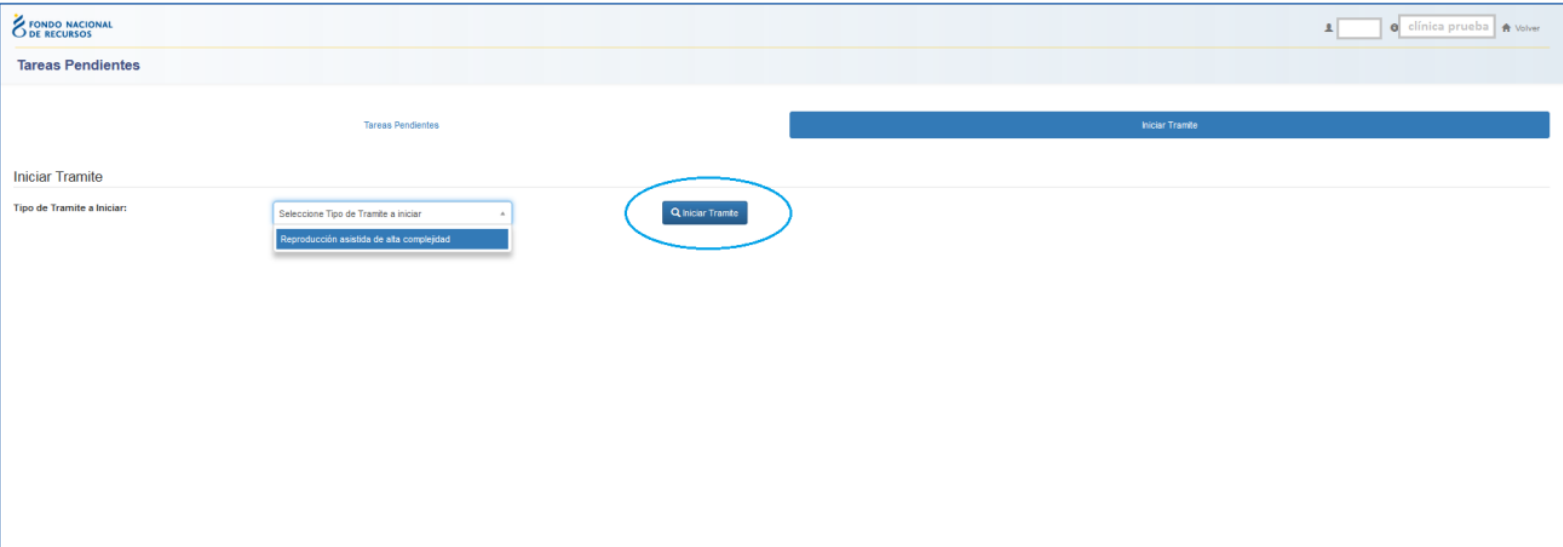

## <span id="page-6-0"></span>**2.2 Identificación de Paciente**

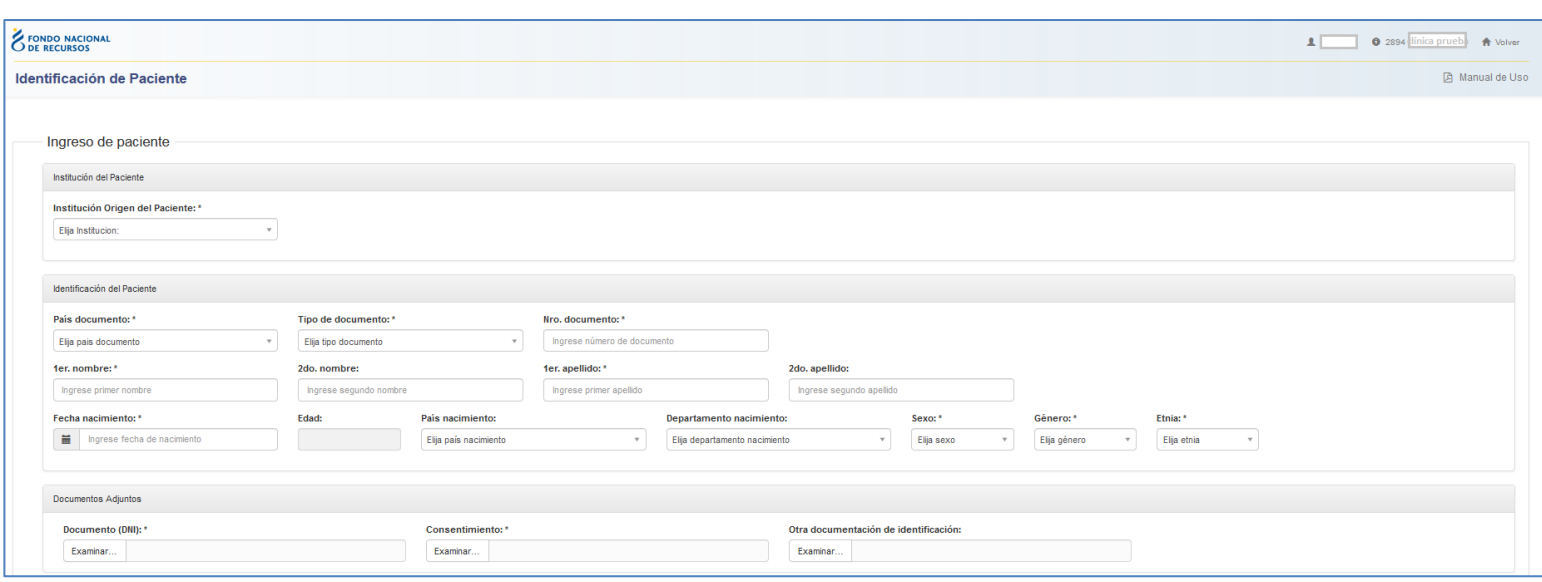

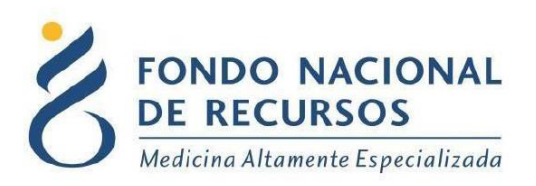

Dentro de la Identificación, deben completar todos los campos, hay algunos que son requeridos u obligatorios, que sin haberlos llenado, no podrá guardar y enviar el formulario. Los campos requeridos son marcados con un asterisco a la derecha.

Dentro de la primera pestaña se encuentra una sección para adjuntar lo siguiente:

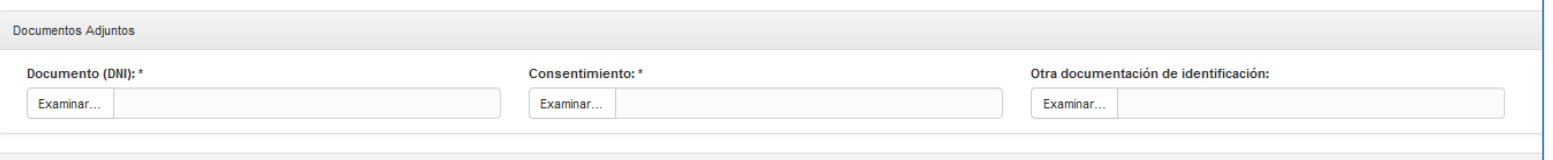

- Documento de Identidad
- Consentimientos
- Otra documentación de Identificación

Para ello haga clic en el botón **Examinar.** Se abrirá un cuadro para buscar la ubicación de archivo en su PC:

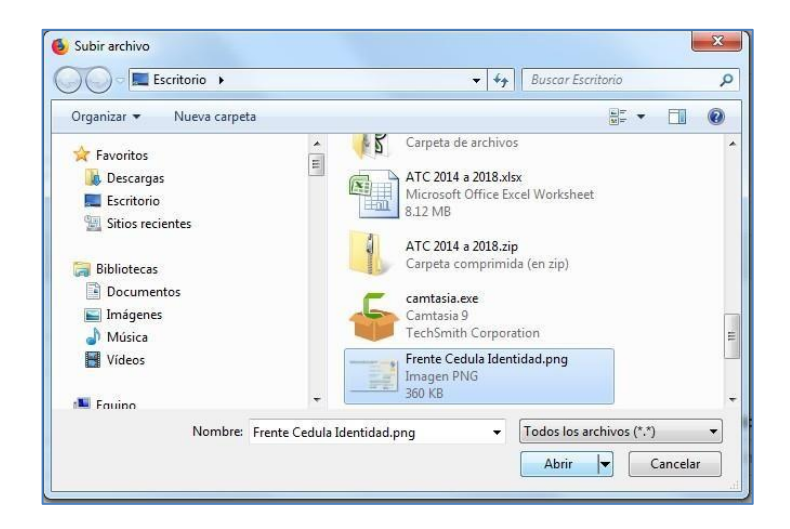

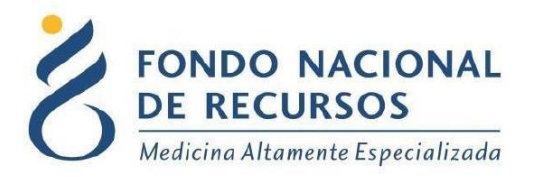

Seleccione el archivo y presione **Abrir.** Compruebe que aparezca en el campo que se encuentra a la derecha del botón Examinar. Si se equivoca puede quitar el archivo desde la opción que aparece debajo de éste. También tiene la opción de descargarlo para visualizarlo.

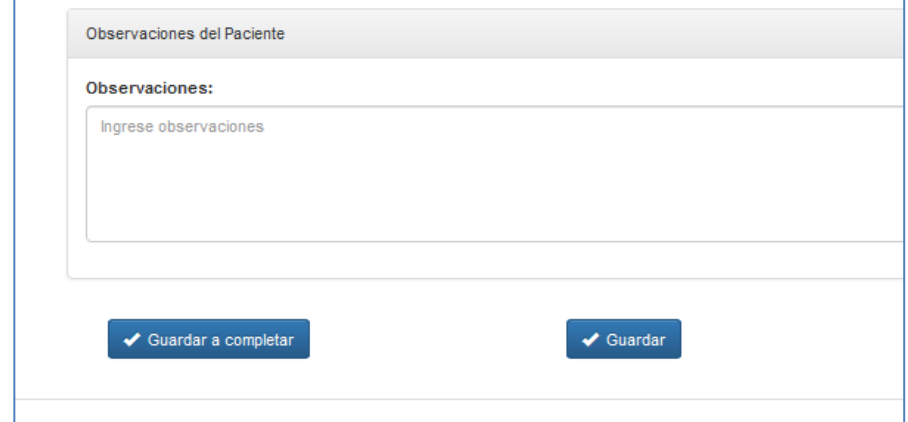

Luego de completar todos los campos, tendrá la opción de *Guardar a completar*, en el caso que le falte algún dato, donde podrá volver a abrirlo para completarlo cuando vuelva a tener los datos que le faltaron.

Le dará un mensaje con un aviso:

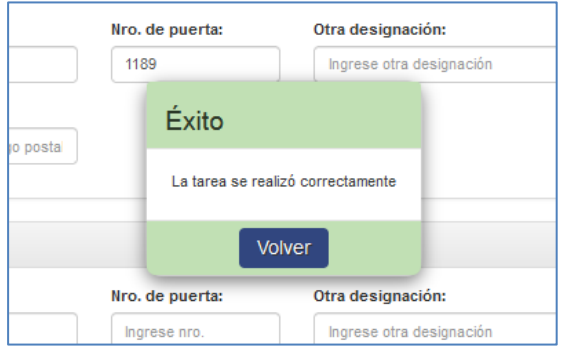

*Guardar completo* guarda los datos, valida que estén todos los campos requeridos, y mueve el trámite a la siguiente tarea (por lo que ya no se van a poder editar los datos de identificación).

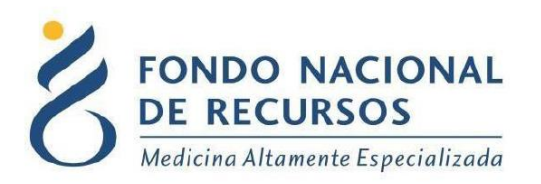

Desde *Tareas Pendientes*, ingreso id transitorio paciente, se podrá buscar al paciente que había guardado anteriormente, para seguir con el llenado y finalizar con la identificación.

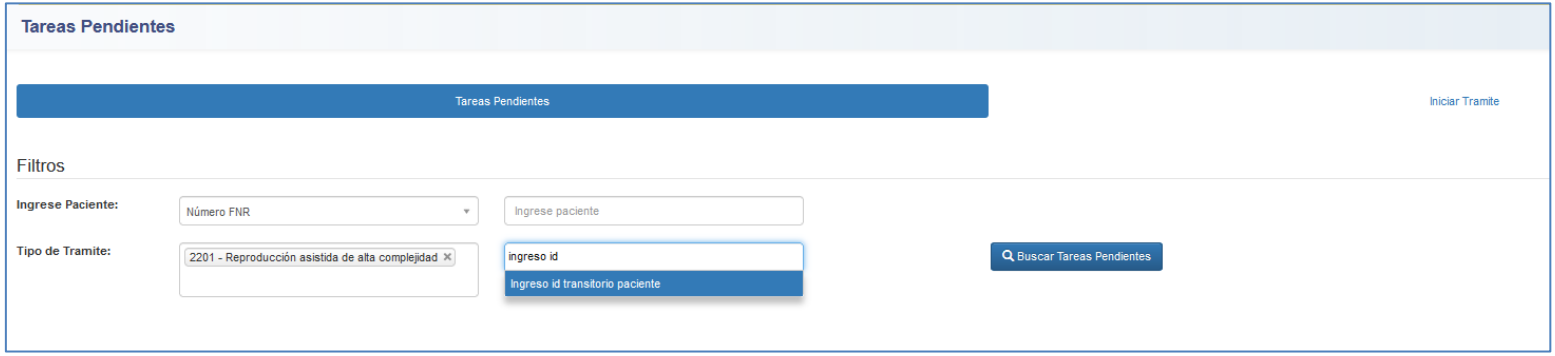

Saldrá un aviso nuevamente, confirmando que se guardó correctamente:

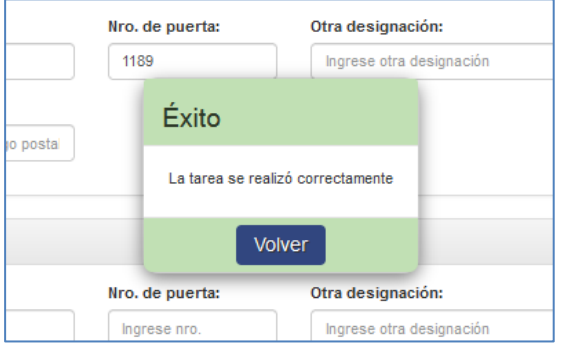

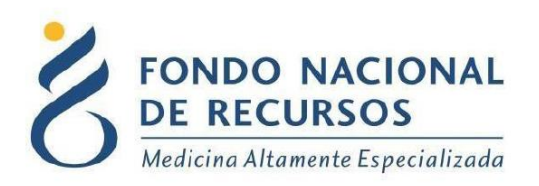

#### <span id="page-10-0"></span>**2.3 Ingreso Formulario Solicitud Inicial**

Una vez completada la identificación nuevamente desde *Tareas Pendientes*, filtrando en el tipo de trámite por *Ingreso formulario solicitud inicial*, se podrá visualizar en la grilla los pacientes que tiene para ingresar y continuar con el flujo.

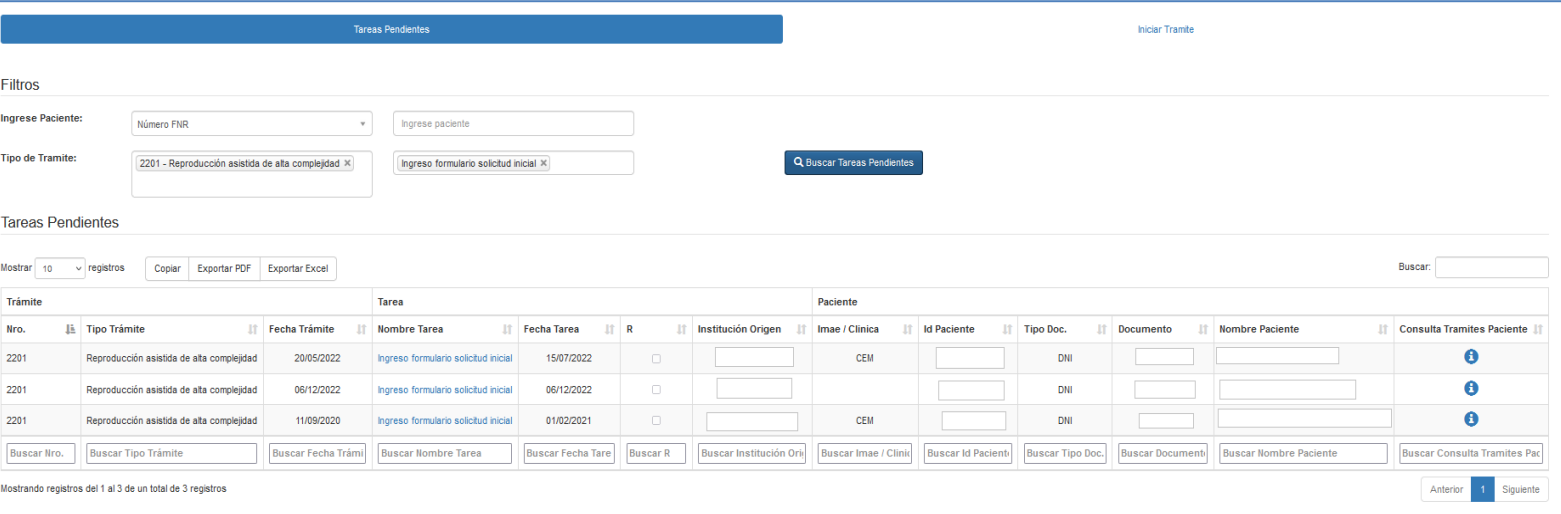

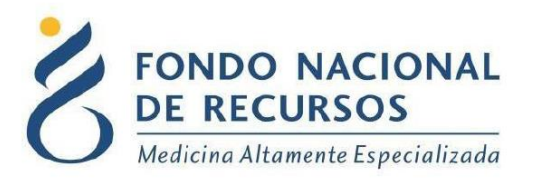

Haciendo clic en la tarea *Ingreso formulario solicitud inicial,* del paciente que desea seguir completando la solicitud, se podrá acceder al formulario donde se debe llenar todos los campos:

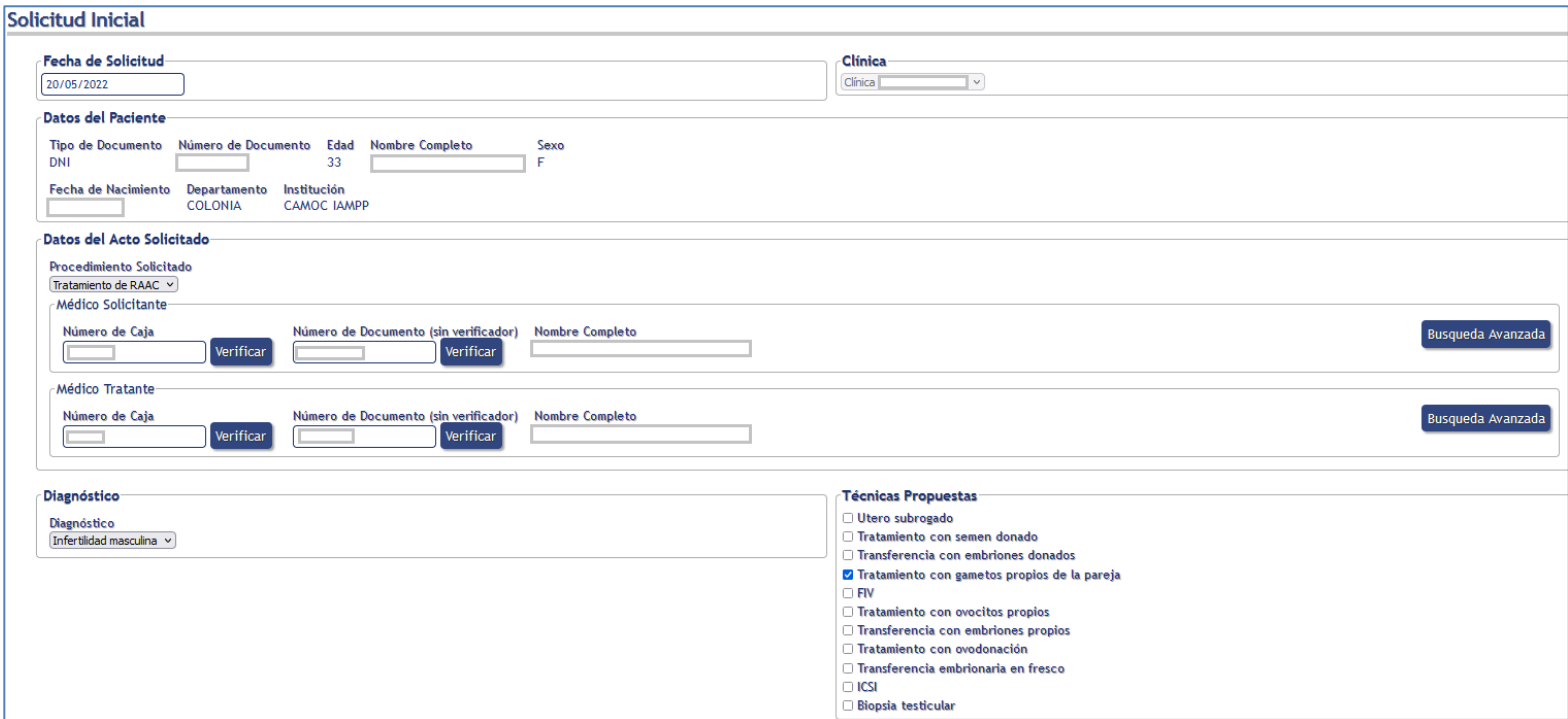

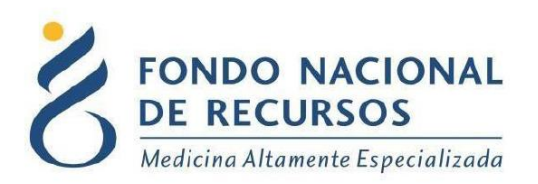

Haciendo clic en el botón *'volver'* hace que no se guarde ninguno de los datos ingresados.

Sale del formulario sin guardar nada, y se vuelve a Tareas Pendientes sin que quede ningún cambio.

Si se necesita adjuntar información adicional tiene un campo para poder hacerlo, en la parte inferior del formulario.

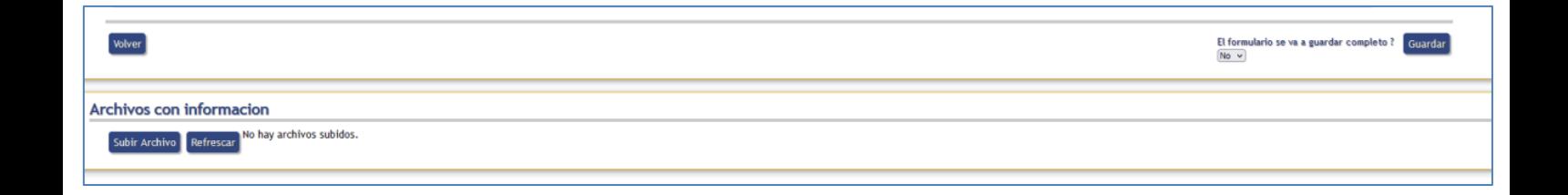

Por último, si la solicitud está completa, le hace una pregunta *"¿el formulario se va a guardar completo?*" Se indica que SI, se guarda para ser enviado al FNR. Si se pone NO queda a completar pudiendo retomarlo luego como se explicó en el caso de identificación.

Una vez que ingresa al FNR, tiene una primera etapa, donde será verificado, controlando que estén todos los datos y los adjuntos correspondientes del paciente, en el caso que se considere necesario, se puede devolver desde esta tarea nuevamente a la clínica aclarando el motivo del mismo, de lo contrario continúa su flujo, en este caso a Control Médico.

<span id="page-13-0"></span>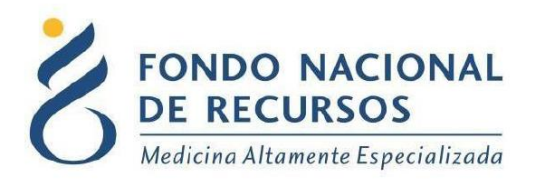

#### **2.4 Consulta de Trámite de Paciente**

Desde el Portal podrá acceder a la consulta de Trámites de Paciente, puede buscar por número FNR o por cédula de identidad del paciente (sin dígito verificador o número a la derecha del guión). Ingrese alguna de estas opciones y presione el botón Buscar.

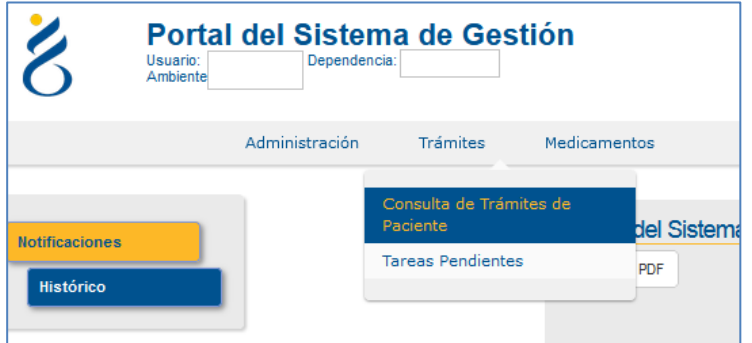

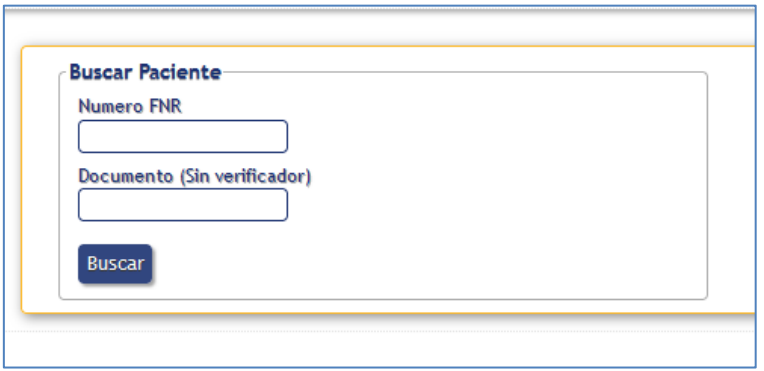

Aparecerán los datos del paciente y el Tratamiento al que está asociado:

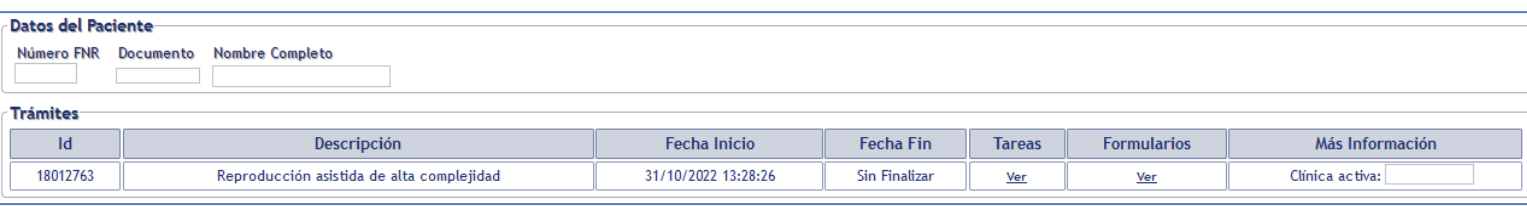

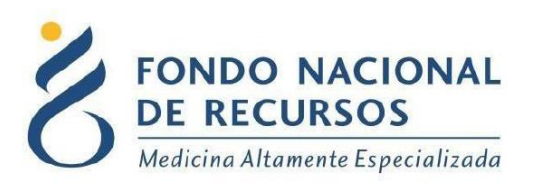

- Para consultar las tareas por las que ha pasado el trámite, seleccione la opción Ver dentro de la columna Tareas.

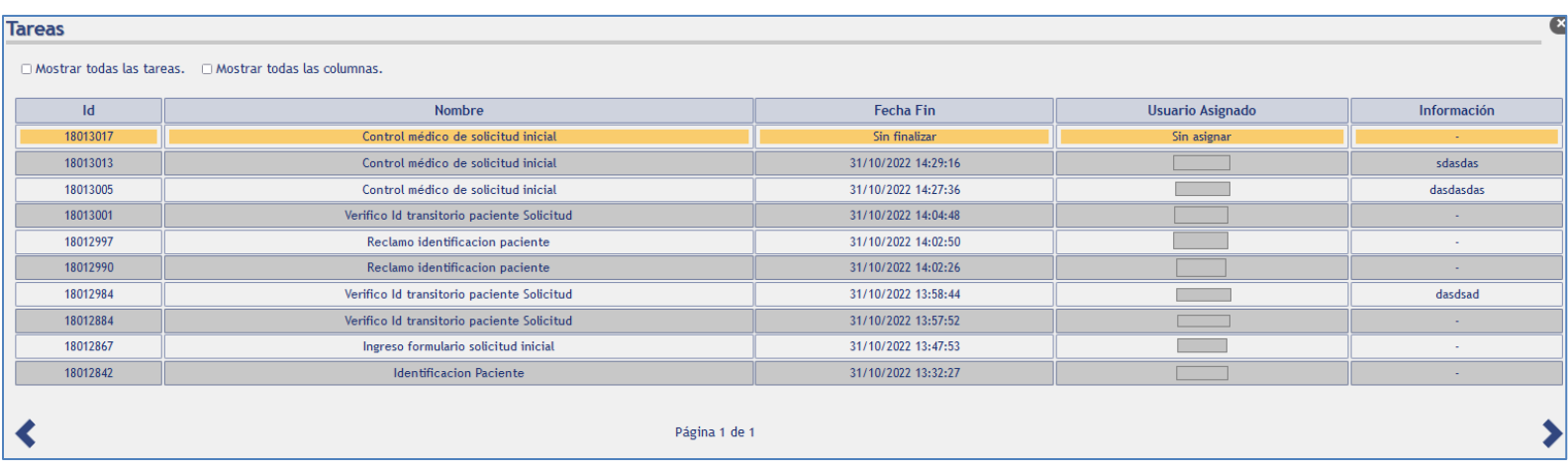

Se detallará el nombre de cada tarea, la fecha y hora de finalizada, el usuario que la ingresó y las observaciones que se han agregado.

La tarea que se encuentre pintada en color amarillo es la que se encuentra actualmente abierta para el paciente, lo que significa que aún no se ha finalizado.

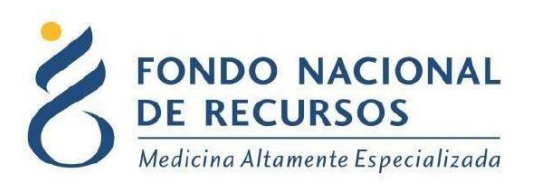

- Para consultar los formularios ingresados, seleccione la opción *Ver* dentro de la columna Formularios.

Aparecerá el siguiente cuadro conteniendo todos los formularios ingresados para el paciente:

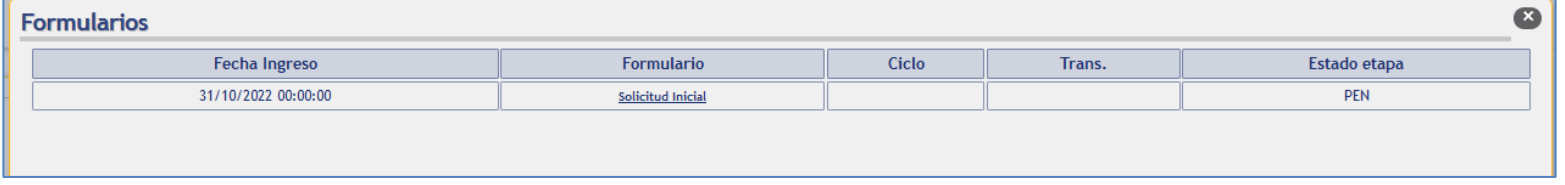

Se detalla la fecha y hora de ingreso, el tipo de formulario y el estado de la etapa.

Haciendo clic encima del nombre del formulario, podrá visualizar todo su contenido a modo de consulta.

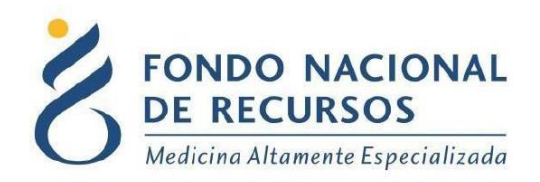

## <span id="page-16-0"></span>**3. Consultas sobre el Sistema**

En caso de que se presente algún error o consulta durante la utilización del sistema, solicitamos que se comunique con nosotros. Para esto, haga clic en el botón Consultas a Informática  $(\boxtimes)$ que se encuentra en la parte superior derecha de la pantalla.

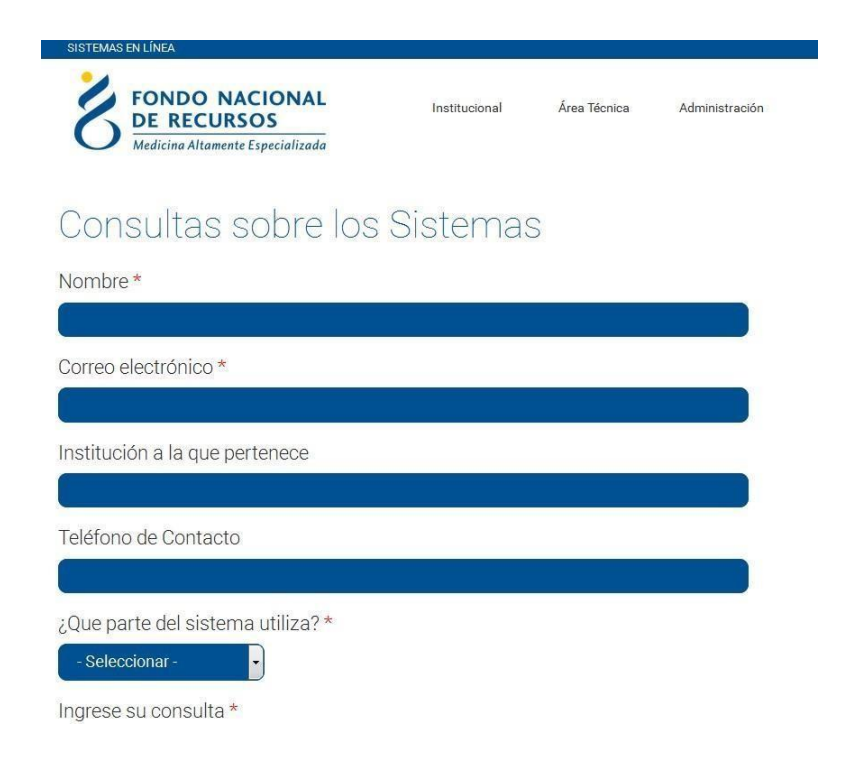